# **System > Automation**

**Table of Contents**

- 1 [Cron Status](#page-3-0)
- 2 [Running the Cron Manually](#page-3-1)
	- 2.1 [All cron tasks](#page-3-2)
		- 2.2 [Select cron tasks](#page-3-3)

## <span id="page-3-0"></span>Cron Status

This section consists of the following:

- 1. Cron status indicator and last run time.
- 2. Cron Command, which should be set up to run every 5 minutes on the server.
- 3. Run Cron Manually button, for processing the cron tasks manually.

## <span id="page-3-1"></span>Running the Cron Manually

#### <span id="page-3-2"></span>**All cron tasks**

The cron may be run manually by clicking the "Run Cron Manually" button under [Settings] > [System] > [Automation], or by accessing the following URL:

https://www.domain.com/path/to/blesta/cron/?cron\_key=YOURCRONKEY

Click "Update Cron Key" to see and set the cron key, and replace YOURCRONKEY in the example above with the key displayed.

#### <span id="page-3-3"></span>**Select cron tasks**

To run only a select cron task access the following URL:

https://www.domain.com/path/to/blesta/cron/TASK/?cron\_key=YOURCRONKEY

As of Blesta version 3.6.0, you may also include a company ID (e.g. "1") to run a specific cron task for that company:

https://www.domain.com/path/to/blesta/cron/TASK/?cron\_key=YOURCRONKEY&company\_id=YOURCOMPANYID

Replace TASK with the task you wish to run, and YOURCRONKEY with your cron key. Optionally, replace YOURCOMPANYID with the integer ID of the company you wish to run the task on.

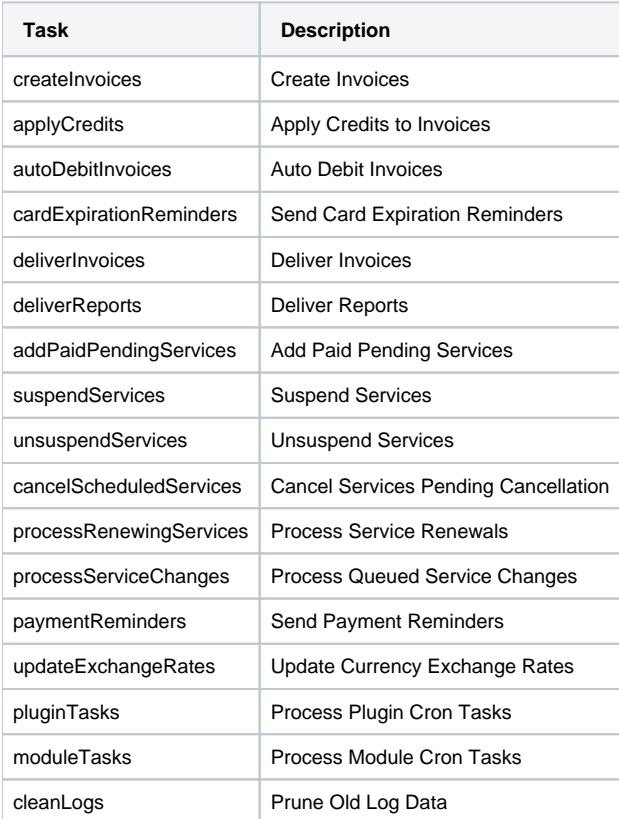

### **Cron Tasks Always Observe Their Schedule**

Running a task manually will not force it to run if it has run recently. Tasks may only run with respect to their scheduled run time as set under [Settings] > [Company] > [Automation].